## FALL A

# Eine natürliche Person sucht als rechtlicher Vertreter für eine juristische Person um Akkreditierung an

Nach der Authentifizierung in MyCivis: "Mein Profil" anklicken (als natürliche Person)

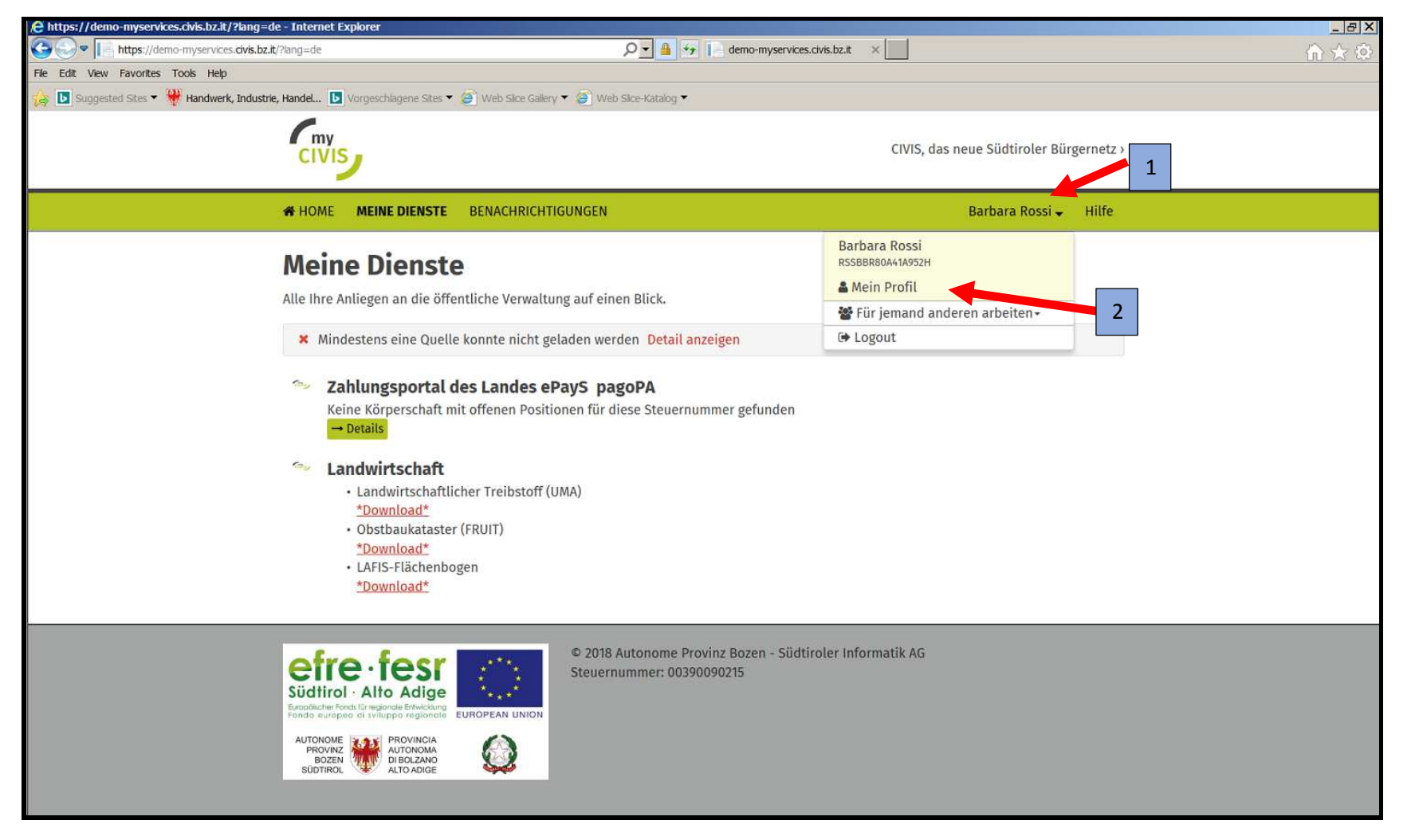

### Auf der Eingabemaske "Profil"/ "Vertretungen": "Anträge"

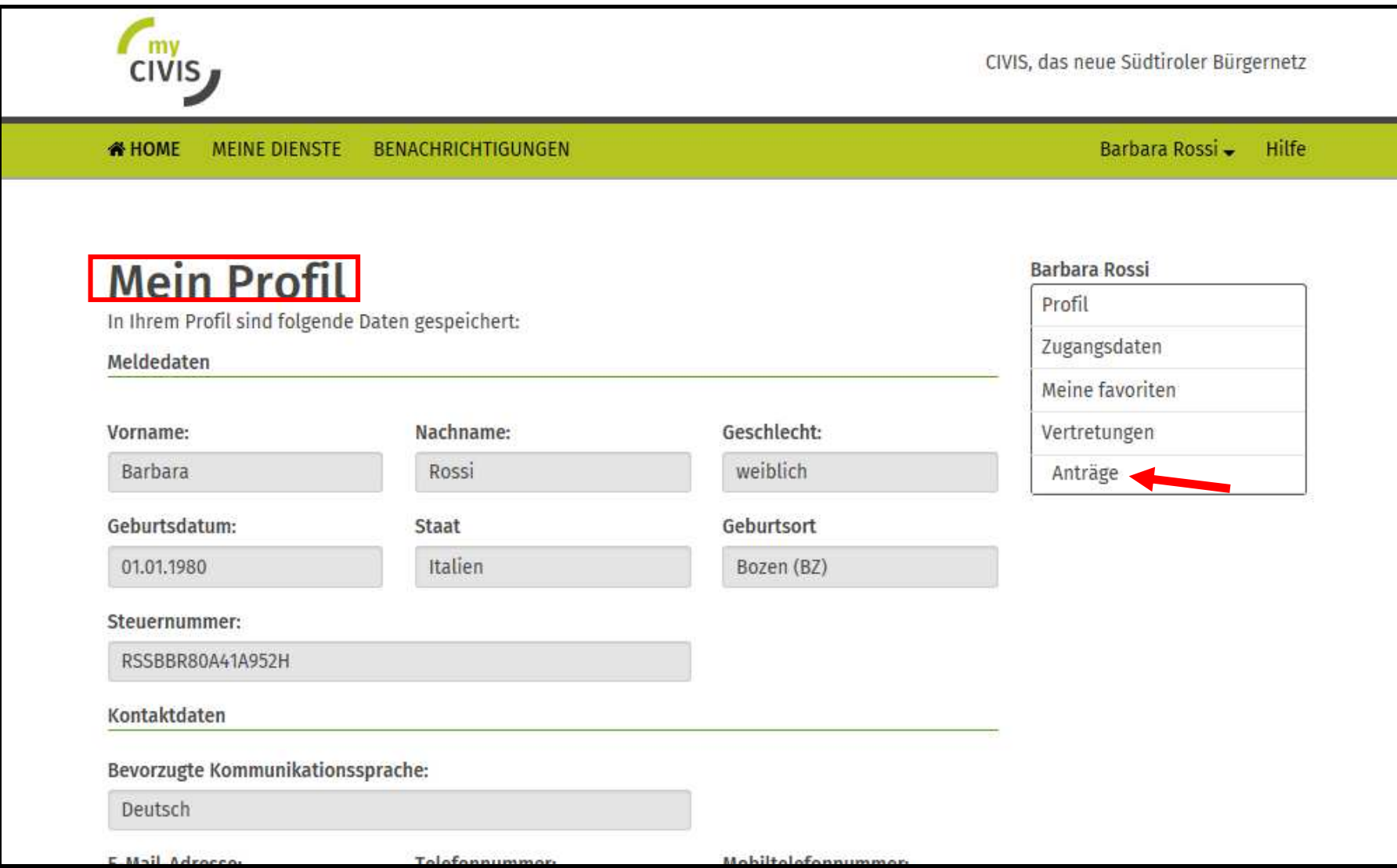

### "Neuer Antrag auf Vertretung" auswählen

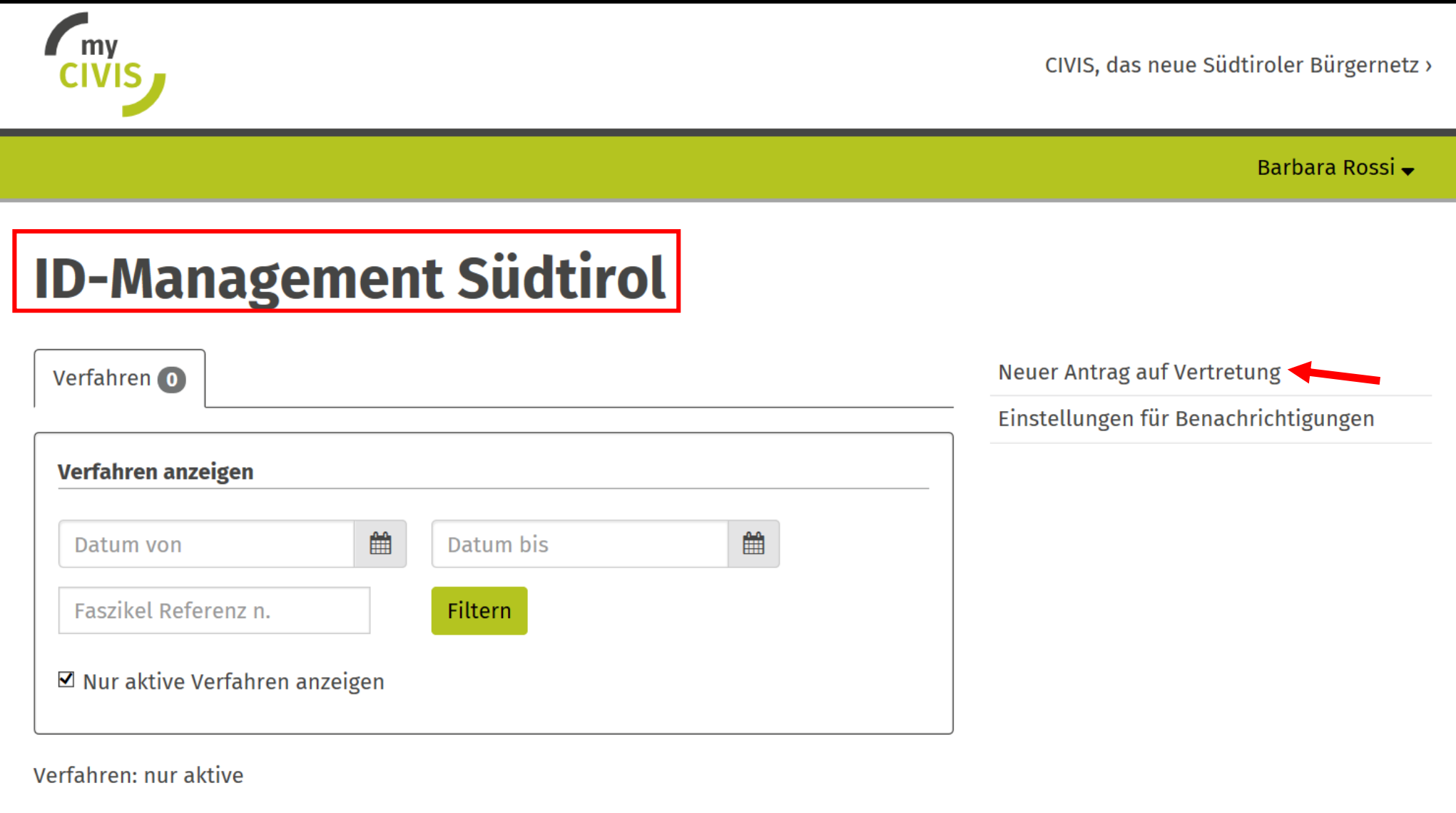

#### Einen Dienst auswählen

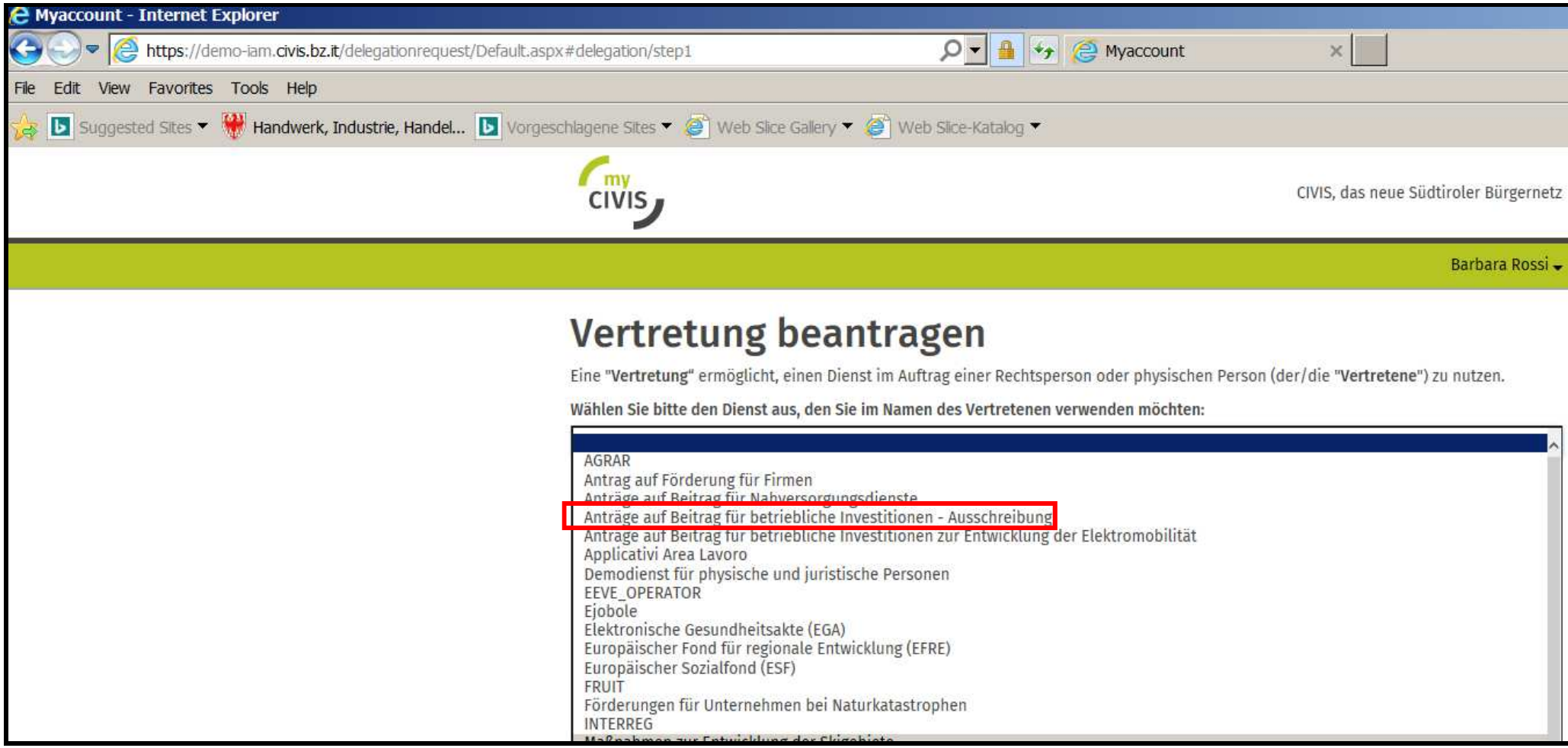

Angezeigte Seite, nachdem der Dienst ausgewählt wurde. "JA" anklicken - "Sind Sie die natürliche Person, mit deren Namen Sie sich eingeloggt haben?"

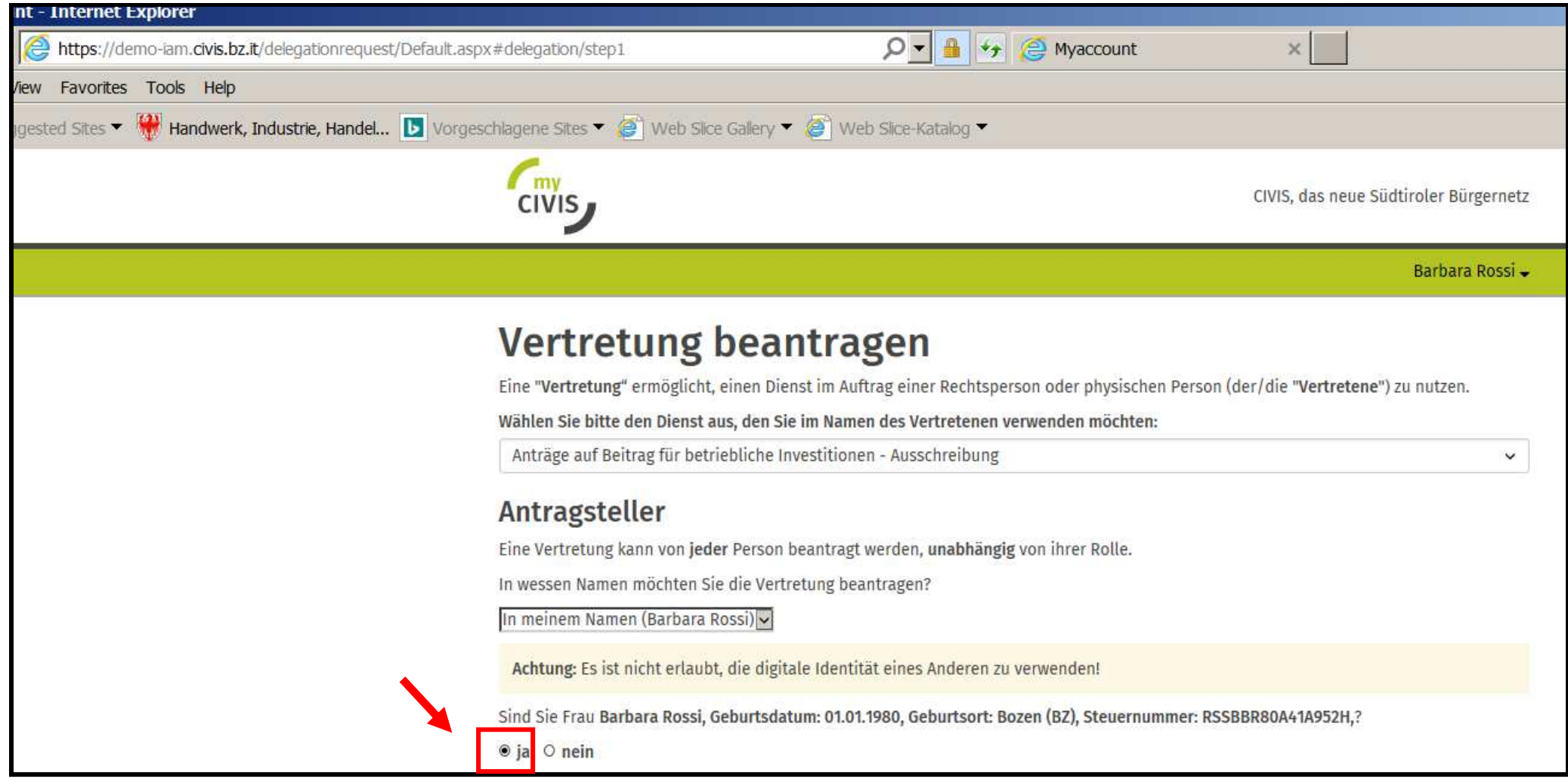

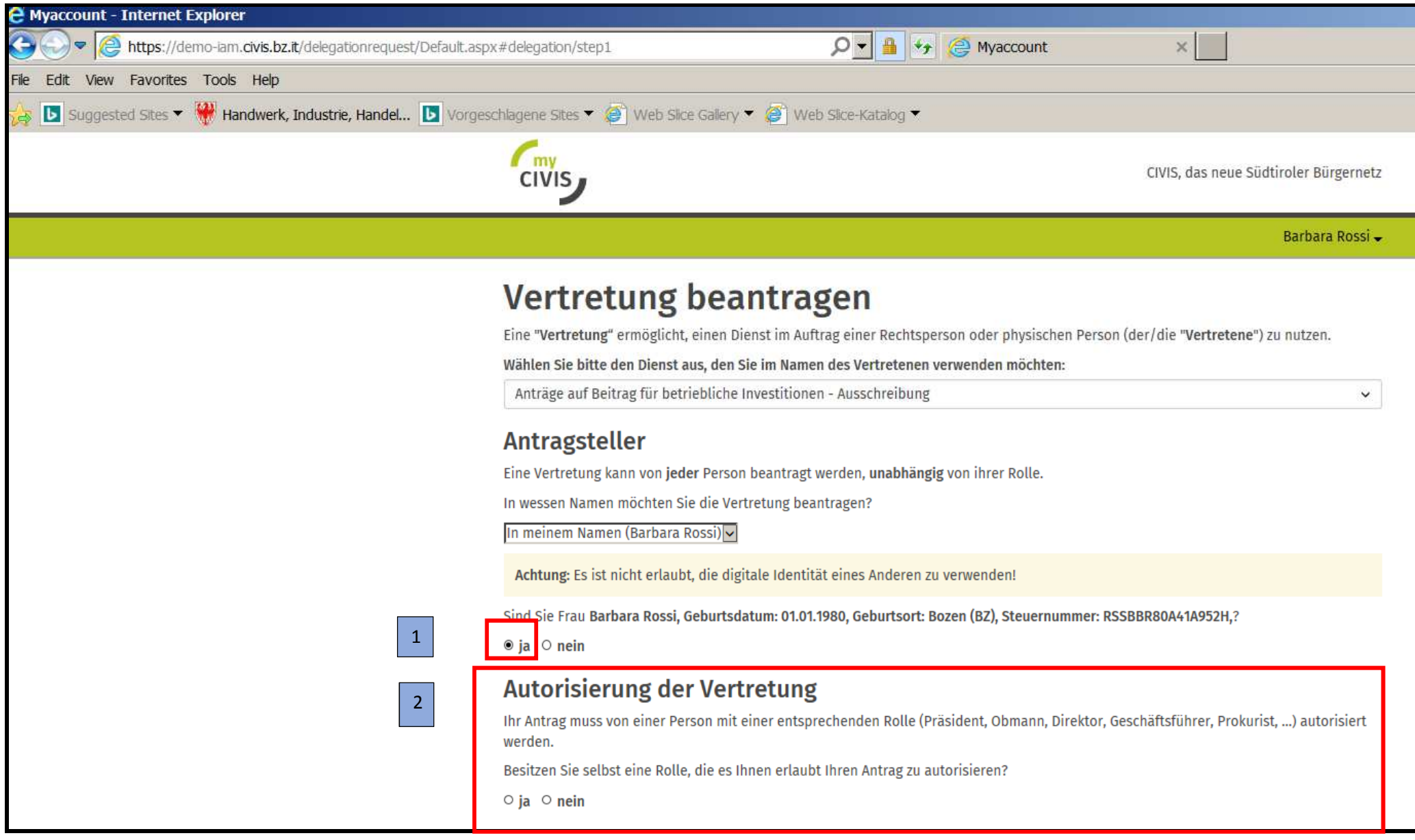

Nachdem "JA" angeklickt wurde (2), erscheint das Feld (3), in welchem händisch die eigene Rolle/Funktion anzugeben ist.

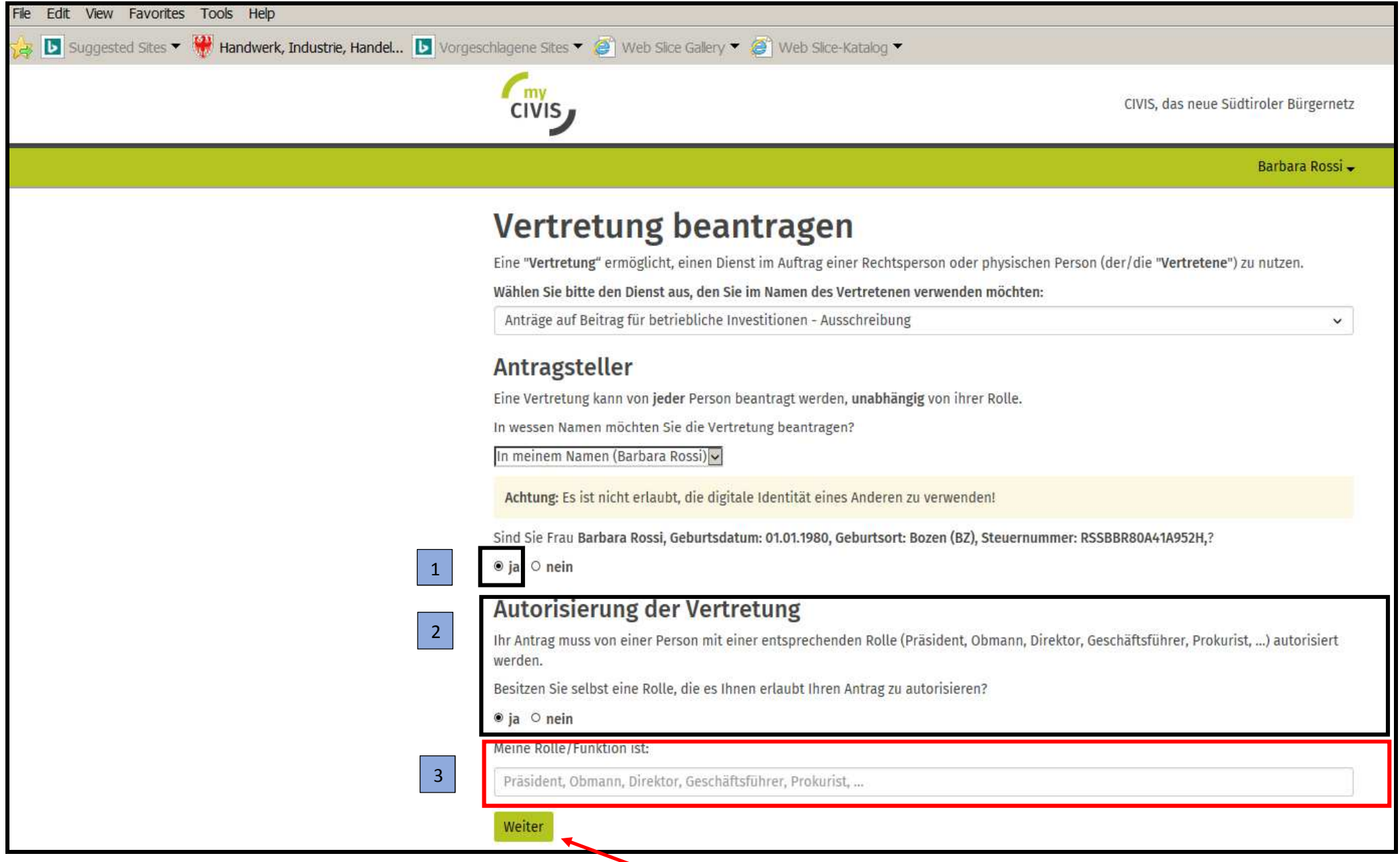

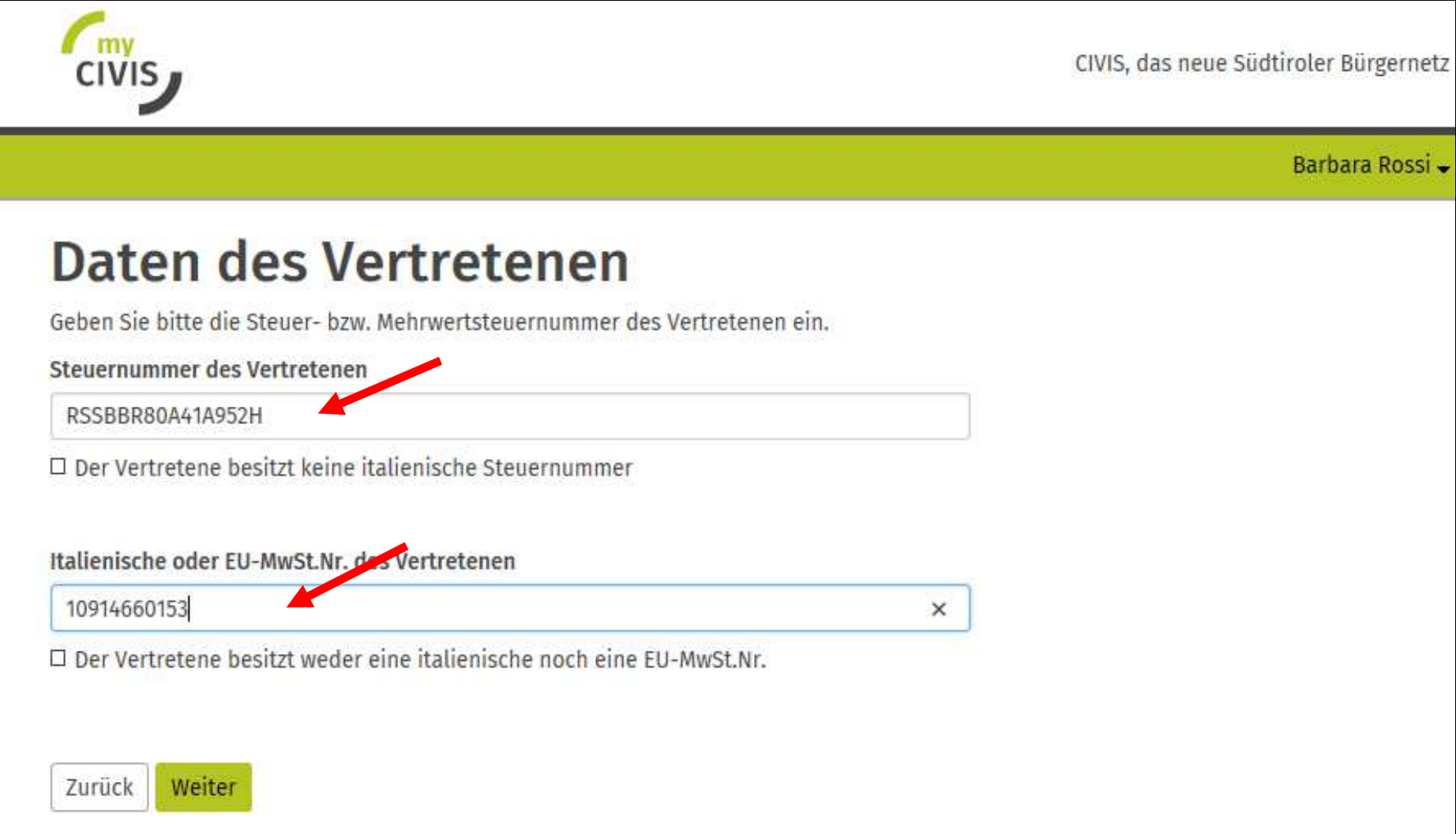

## Die Eingabemaske "Daten des Vertretenen" ausfüllen

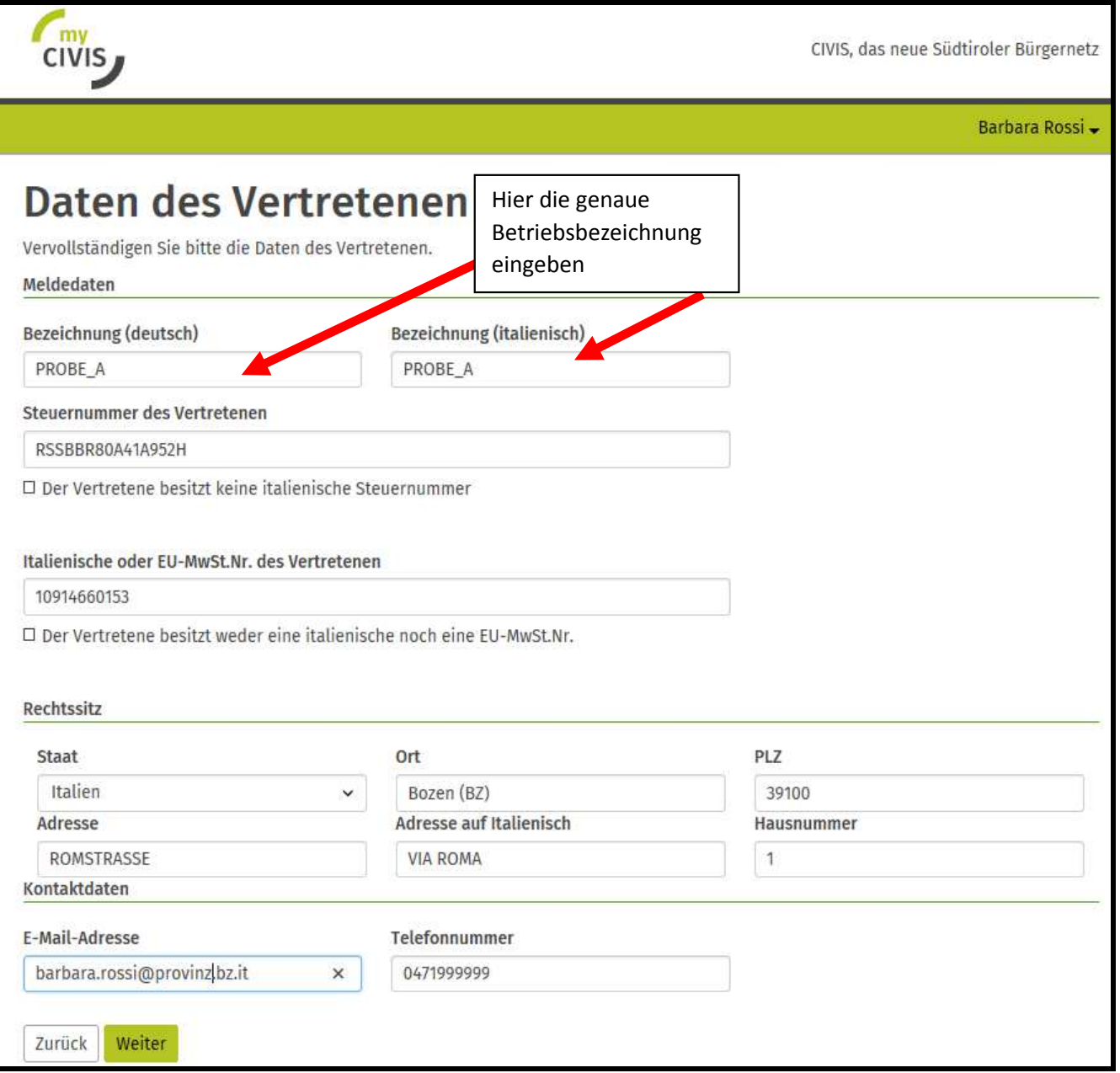

### Die eigenen Kontaktdaten eingeben, falls man für eine juristische Person arbeitet

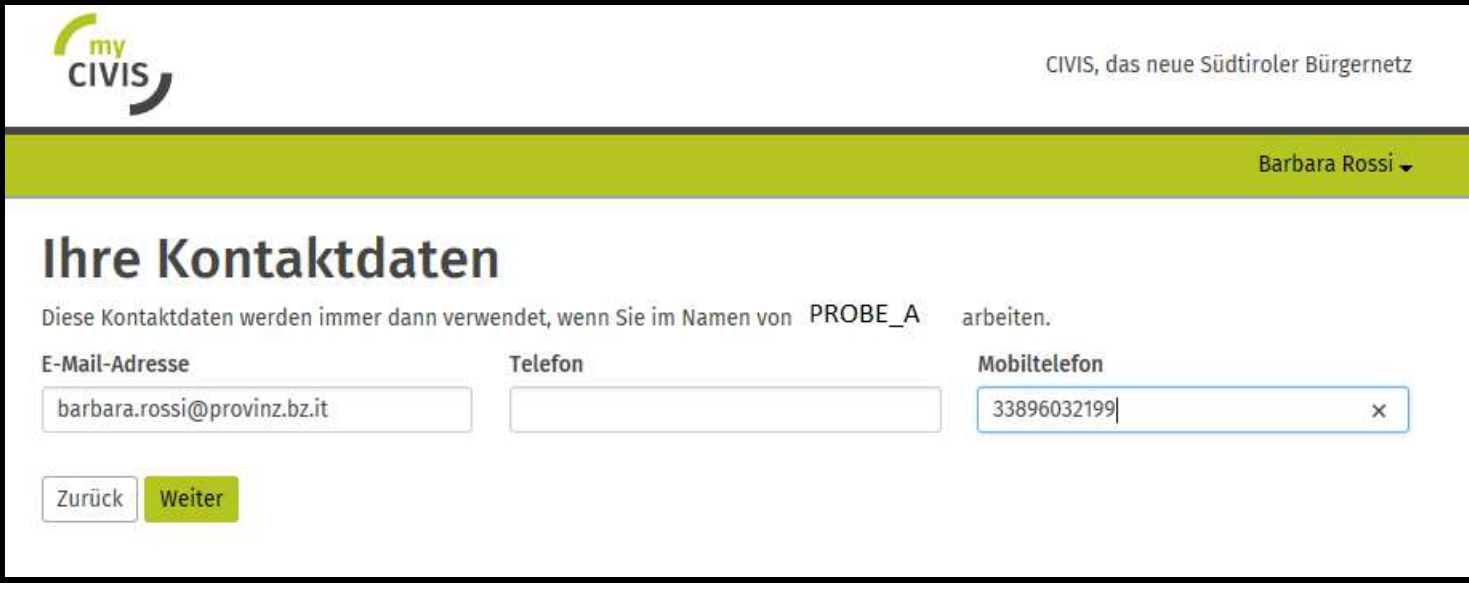

### Zusammenfassung des Antrags

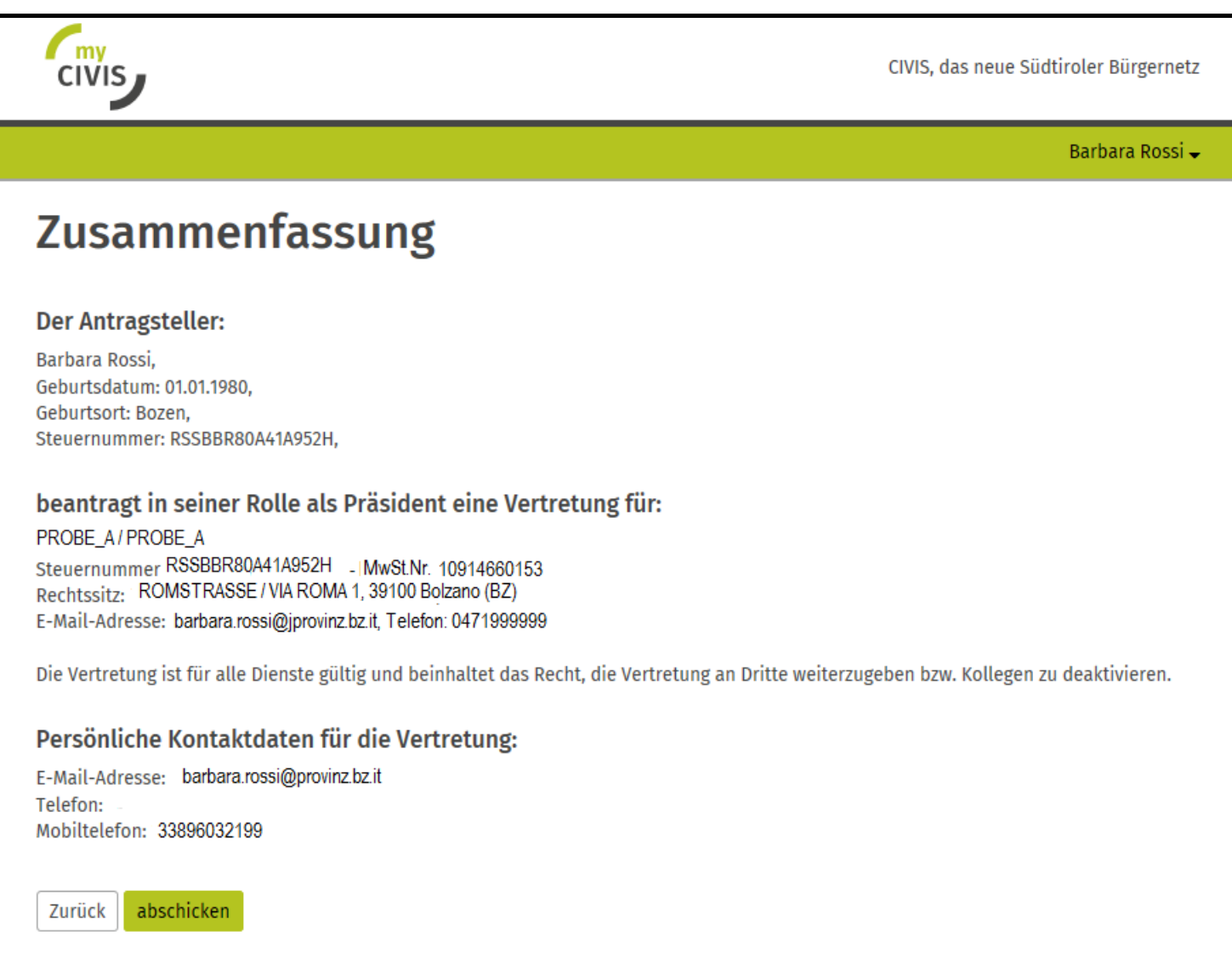

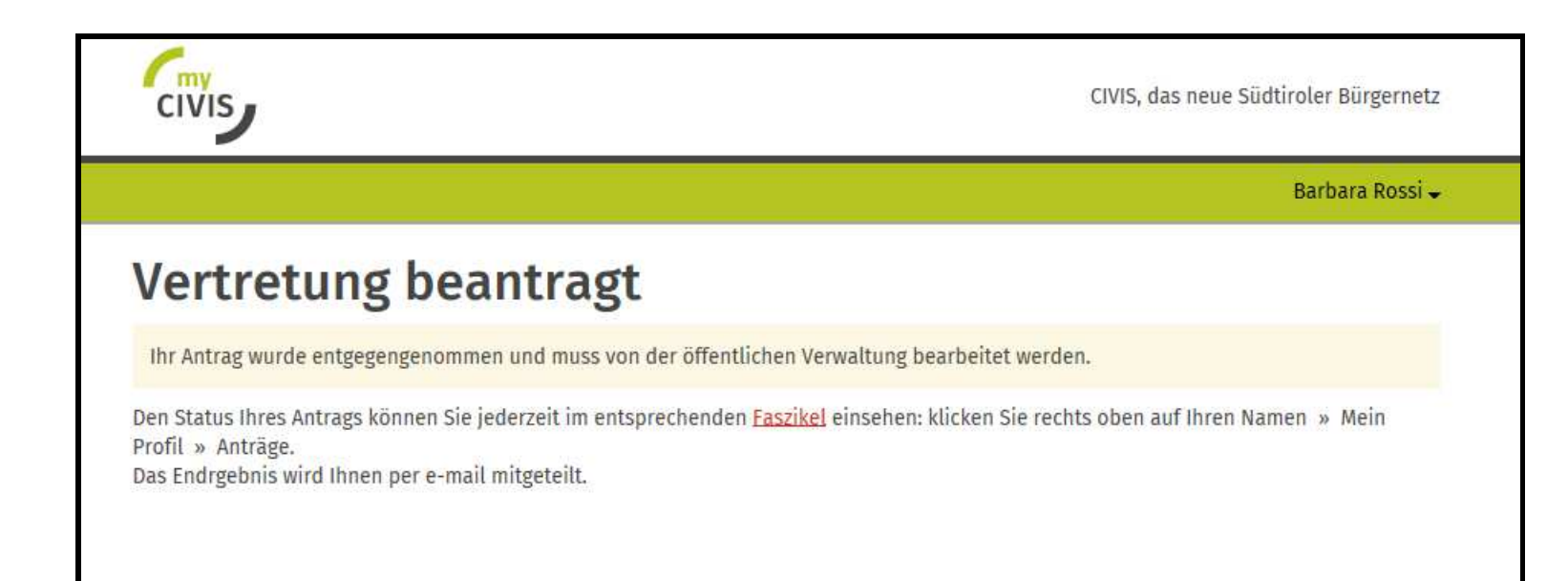

Unter "Mein Profil" – "Vertretungen" - "Anträge" scheint der eingereichte Antrag auf (in Erwartung der Bewertung)

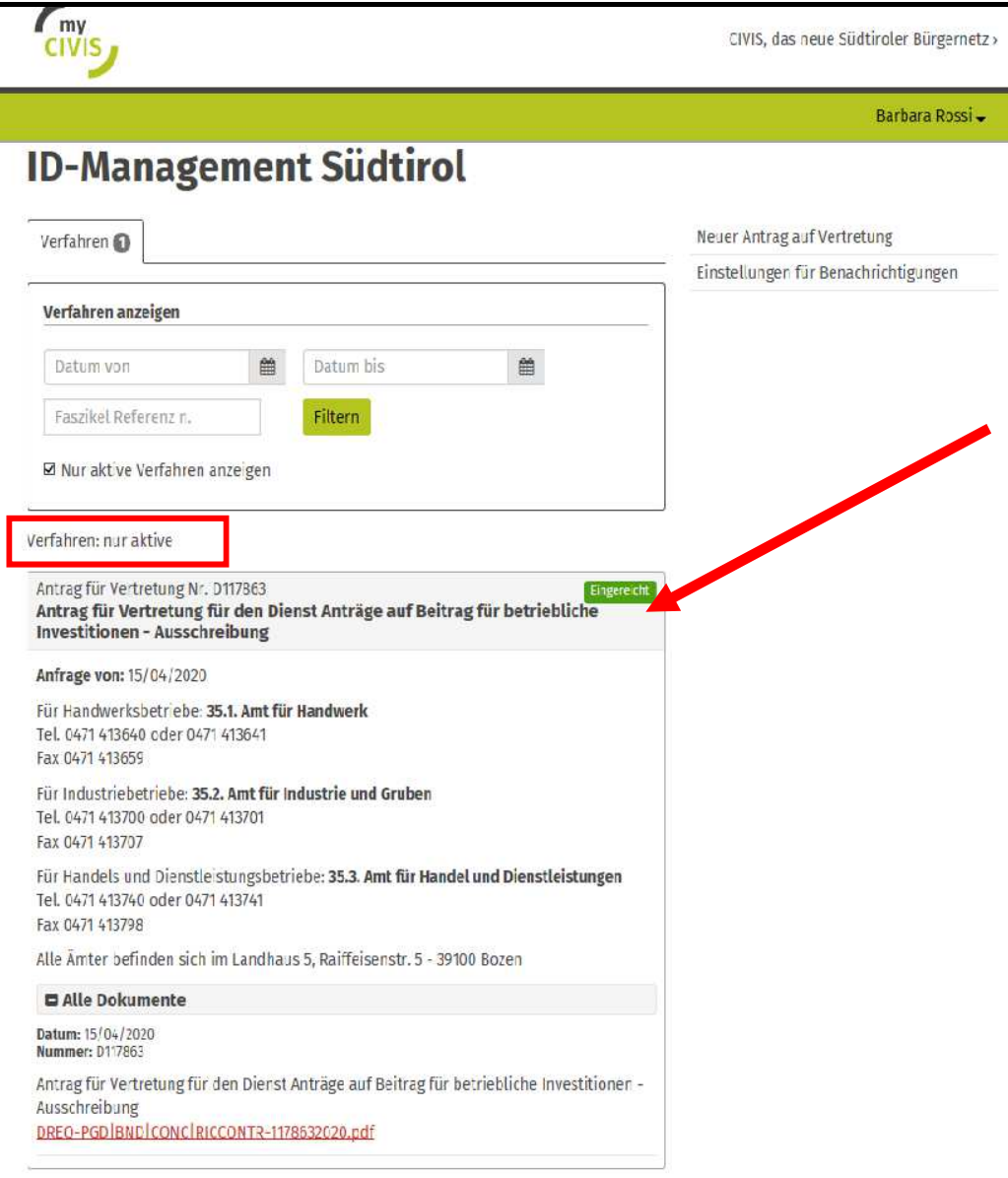

#### Zusammenfassende Pdf-Datei des eingereichten Antrags

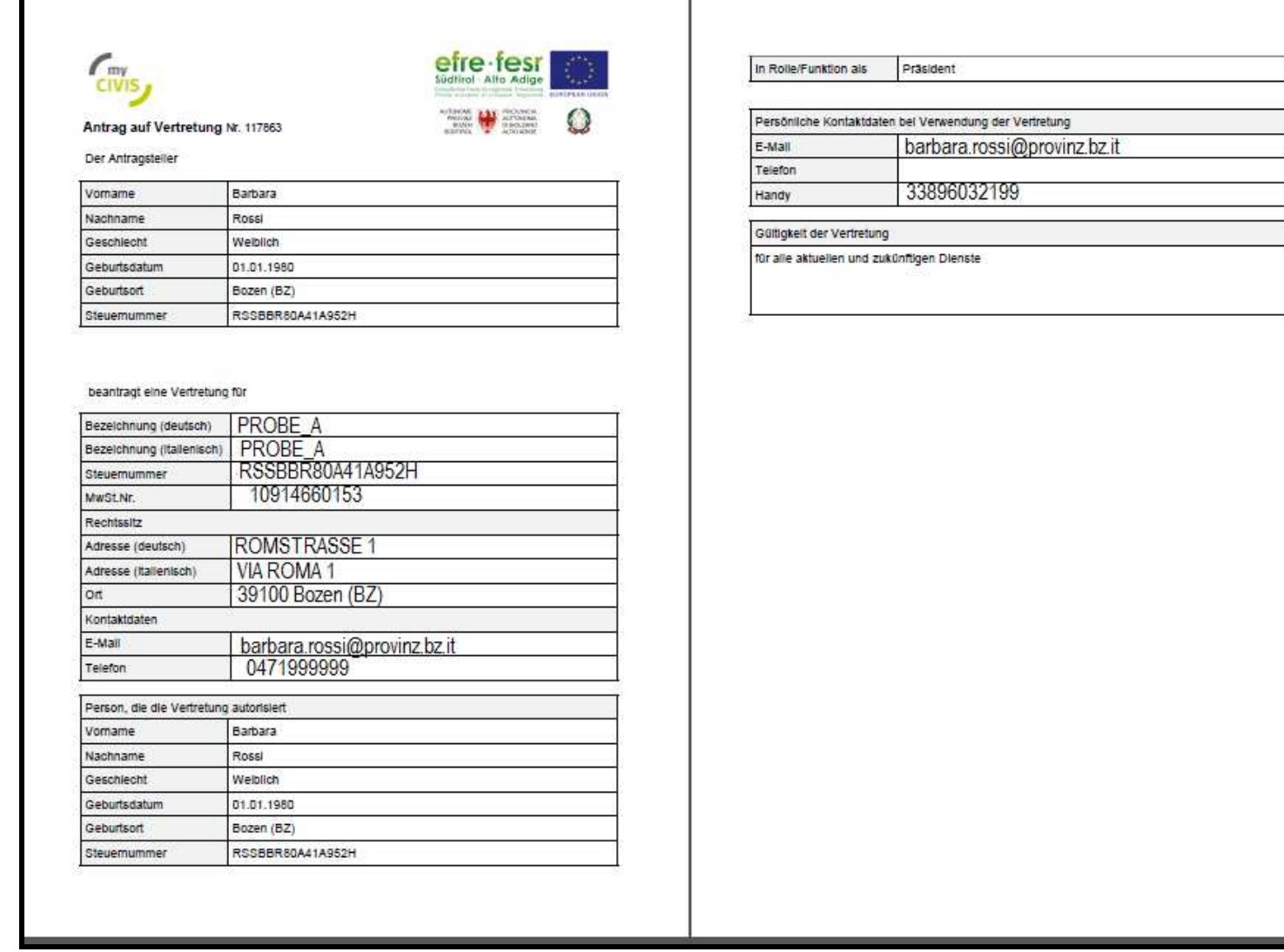

Anschließend wird der Antrag um Akkreditierung vom zuständigen Amt bewertet und der Antragsteller wird über das Ergebnis informiert.

Die natürliche Person hat nach der erfolgten Akkreditierung in MyCivis die Möglichkeit, vom eigenen Profil aus für die bewilligten Dienste "für jemand anderen zu arbeiten".

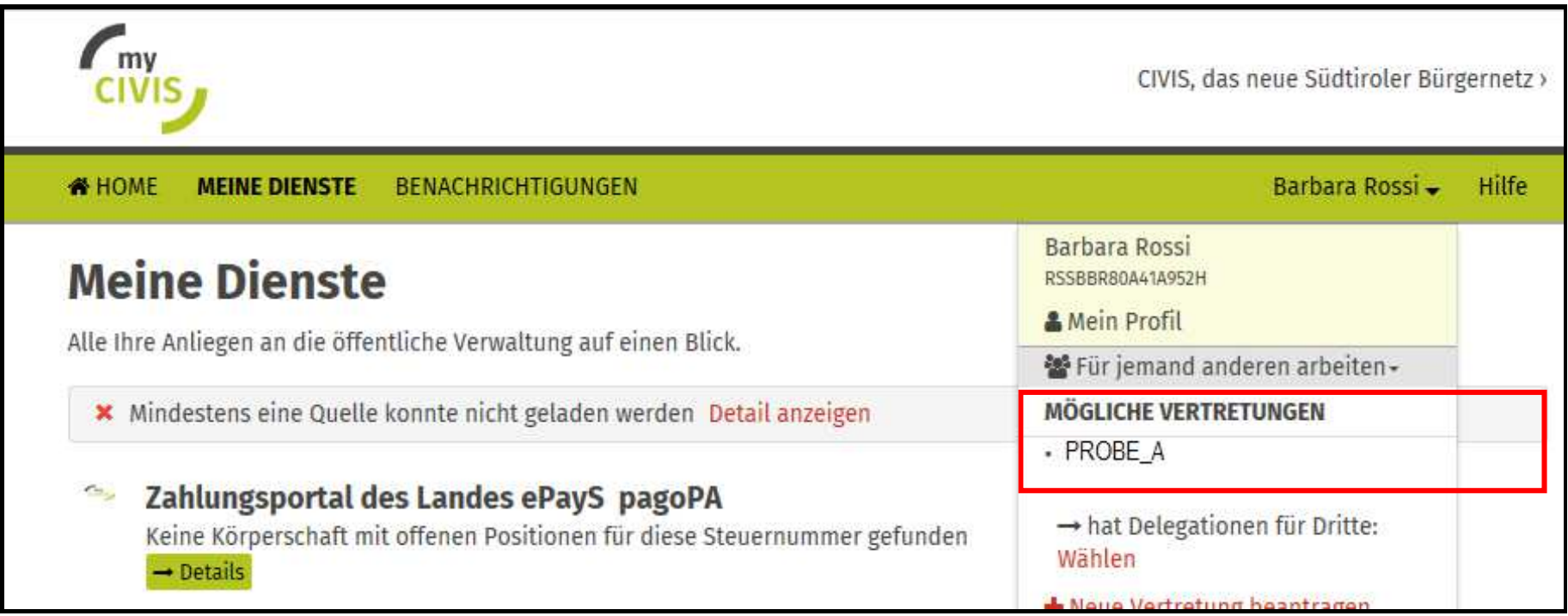